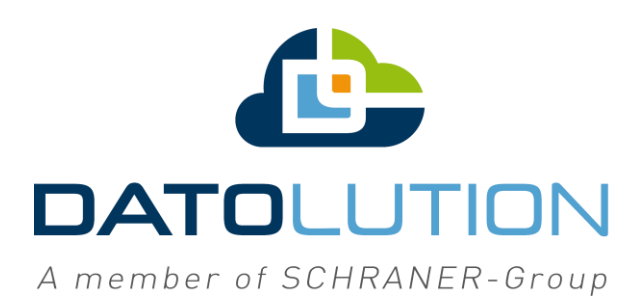

Anleitung

## SD-Kartenaustausch SMARTRYX<sup>®</sup> 2.0

Stand: 29.01.2020

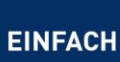

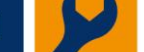

**DIGITAL** 

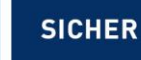

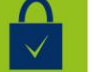

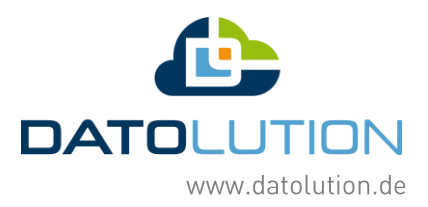

1. Lösen Sie die neue SD-Karte aus dem Brief und gehen Sie damit zu Ihrer Box.

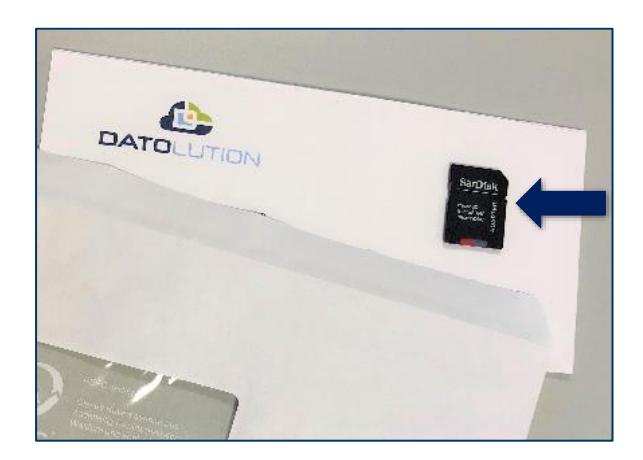

- 2. Kappen Sie als erstes die Stromzufuhr zur Box.
- 3. Öffnen Sie die Box und heben sie den roten Deckel vorsichtig an. Auf der Rückseite befinden sich Kabel, diese sollten nicht abgerissen werden.

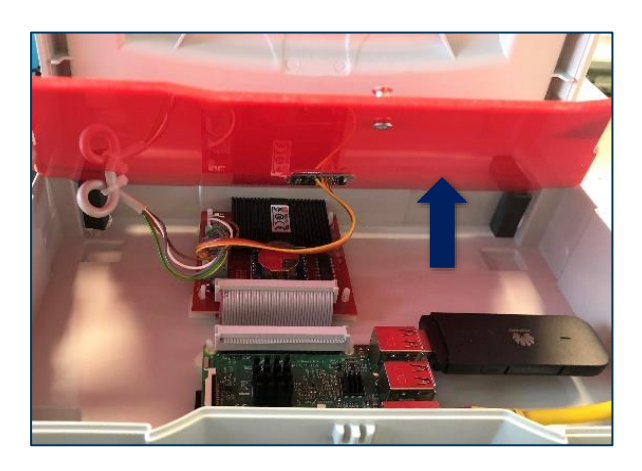

4. Nehmen Sie die alte SD-Karte aus ihrem Steckplatz an der grünen Platine heraus.

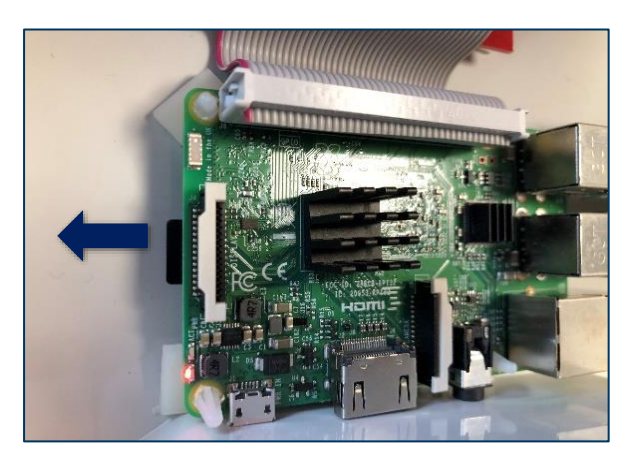

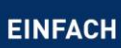

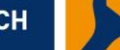

**DIGITAL** 

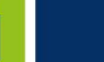

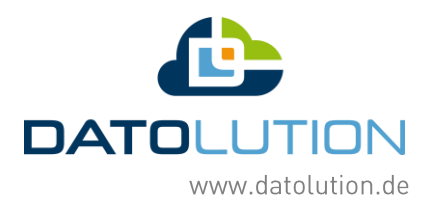

5. Schieben Sie die neue SD-Karte ein.

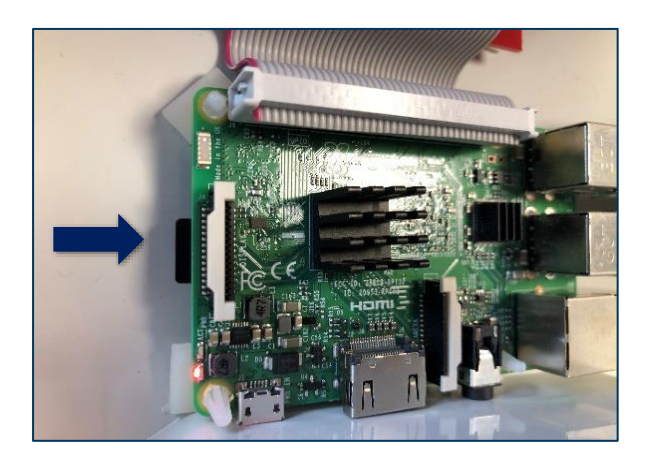

- 6. Schließen Sie den roten Deckel und verbinden Sie die Box wieder mit dem Strom.
- 7. Die Box bootet nun neu und fährt wieder hoch. Auf dem Display erscheint das Datolution-Logo.

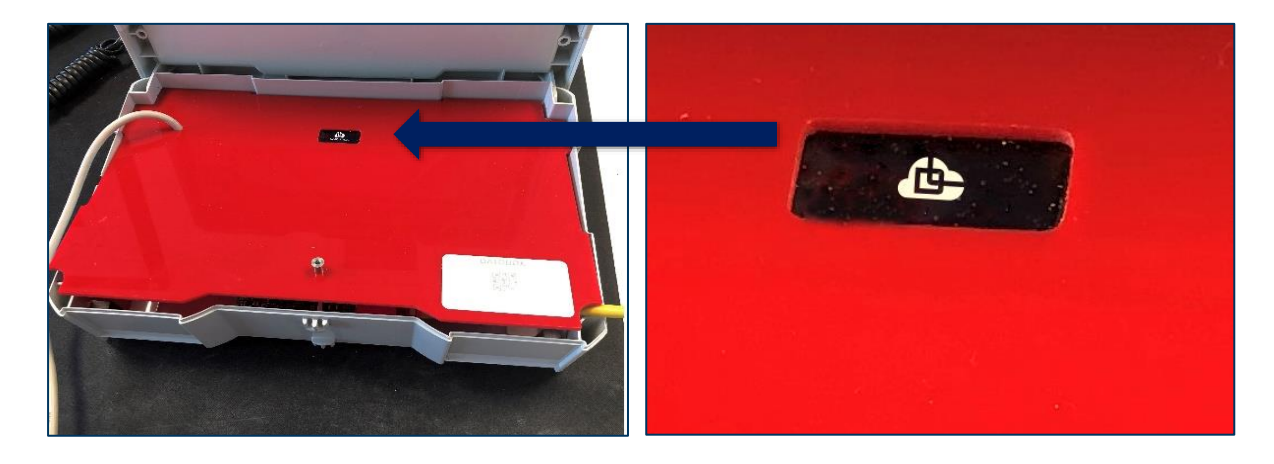

8. Loggen Sie sich nun an Ihrem Computer oder Tablett in Ihrem Browser unter der Adresse "smartryxprojekt.de" in der Cloud ein. Verwenden Sie dazu Ihre neuen Zugangsdaten.

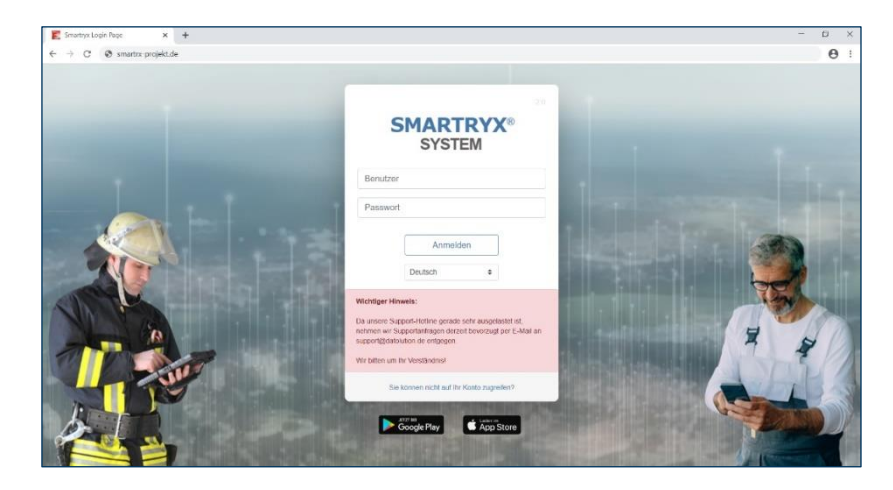

**SICHER** 

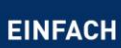

**DIGITAL** 

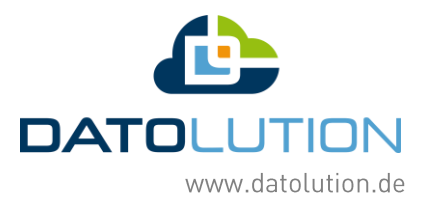

9. Klicken Sie in der linken Menüleiste auf den Button Geräteverwaltung (ganz unten).

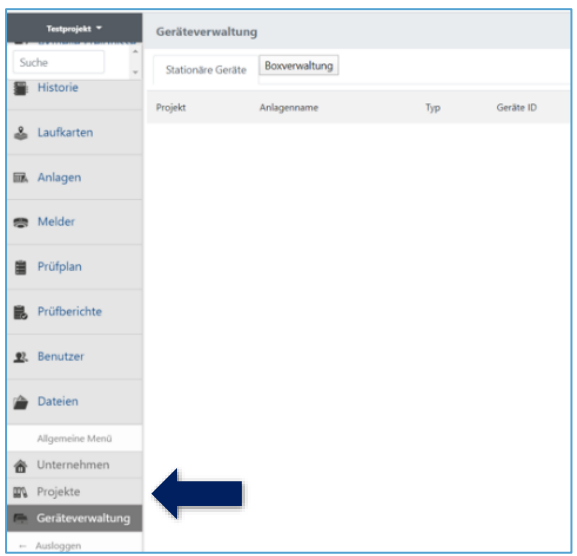

10. Klicken Sie anschließend oben in der Zeile auf Boxverwaltung.

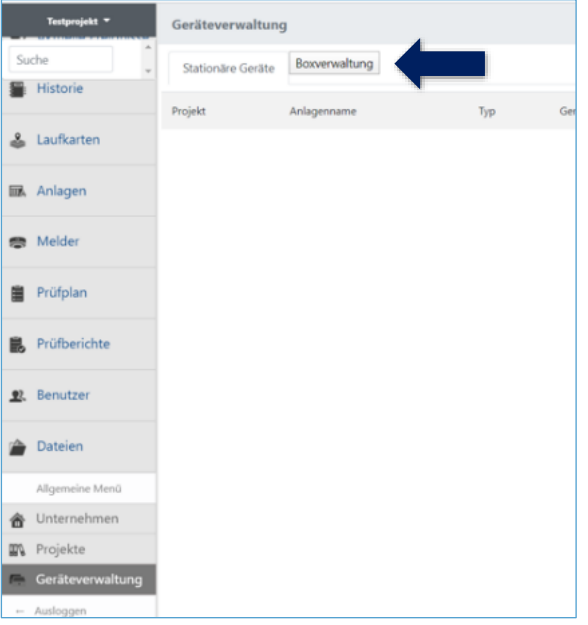

DIGITAL

**SICHER** 

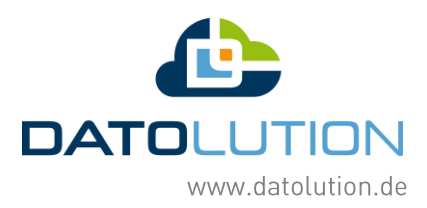

Wählen Sie zunächst Ihre Box im Dropdown-Menü aus (siehe 1.). Weisen Sie die Box anschließend einem Techniker zu (siehe 2.).

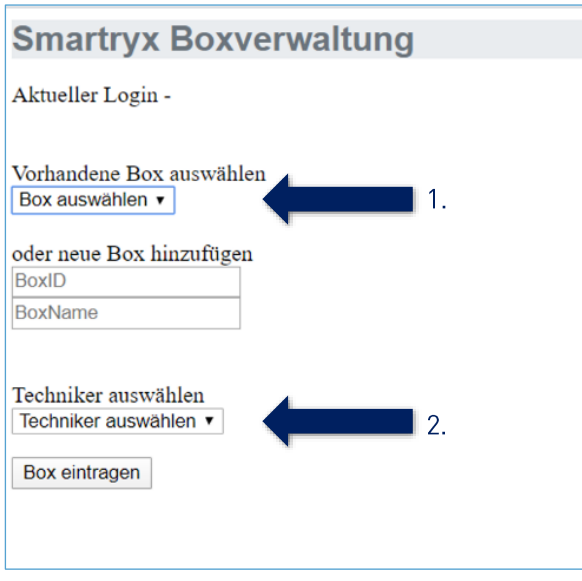

Sollte Ihre Box nicht im Dropdown-Menü erscheinen, fügen Sie diese als neue Box hinzu:

- a) Geben Sie die 8-stellige Seriennummer in das Feld Box-ID ein. Die Seriennummer finden Sie auf der Oberfläche des roten Deckels. Nummern die weniger als 8 Stellen haben, werden automatisch mit Nullen aufgefüllt.
- b) Vergeben Sie nun einen Namen für die Box und drücken auf Box eintragen.
- c) Wählen Sie nun Ihre Box aus dem oberen Dropdown-Menü aus und weisen ihr einen Techniker zu (wie zu Beginn unter Punkt 11 beschrieben).

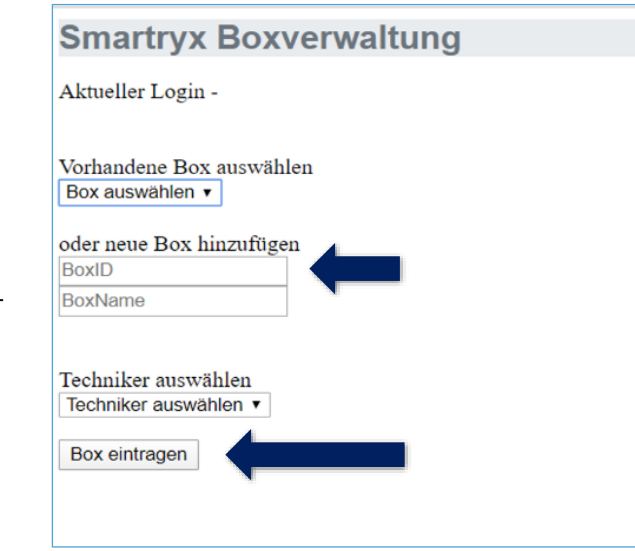

## 11. Sie sind fertig!

**DIGITAL** 

Ihr Techniker kann sich nun einloggen, den Prüfplan starten und mit der Prüfung beginnen.

**SICHER** 

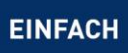

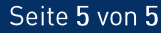